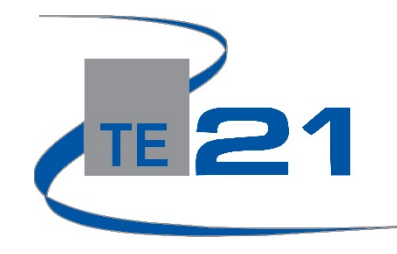

# **enCASE Reports Overview**

**Step One:** [https://encase.te21.com](https://encase.te21.com/)

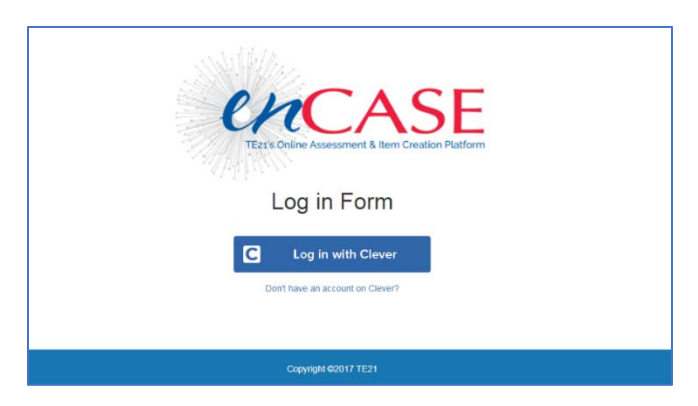

### **Step Two: Log In (there are two log in options)**

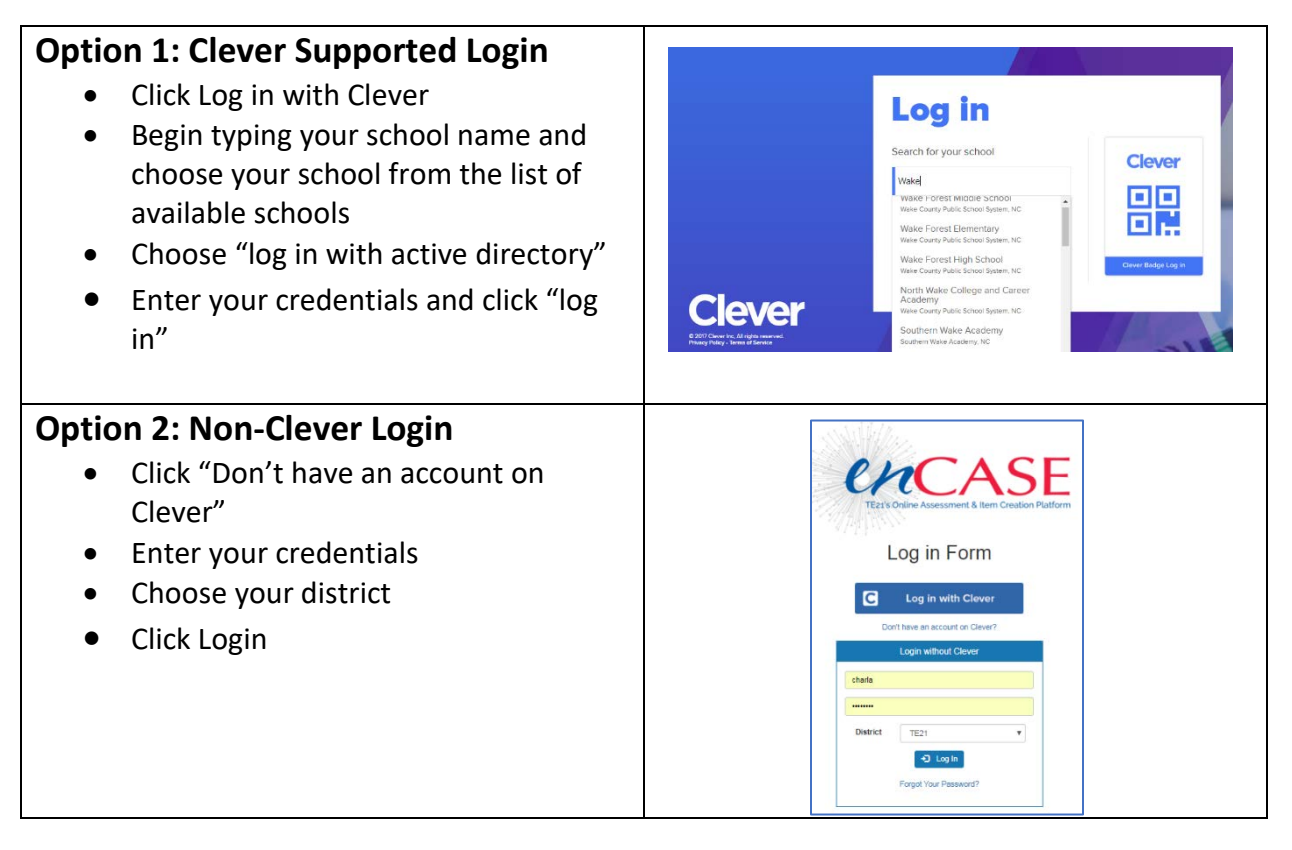

# **Step Three: Accessing Your Reports**

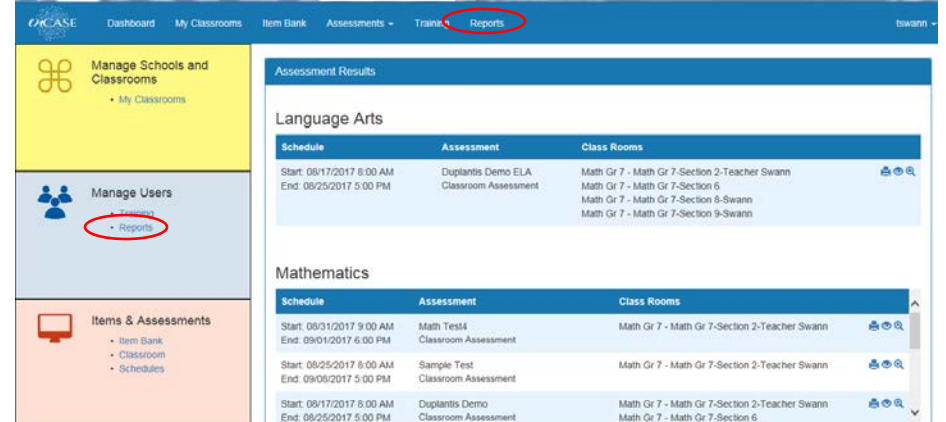

• You have two navigation options: you can either choose the *Reports* link under **Manage Users** on the left side of the page or you can choose the *Reports* link in the **toolbar** running across the top of the page.

## **Step Four: Finding Your Report**

- You have two search options for locating your assessment results:
	- o You can search by Assessment or by Classroom/Teacher (this option is preferred)
- In the illustration below you will see the search **by** by an allowing the search by classroom/Teacher option
- For your filters:
	- o *District* is required
	- o *School* should be defaulted to your school, if it is not, please adjust accordingly
- Then you can search by teacher or by class room. In the illustration below we searched by classroom.
- If your test schedule has expired, make sure to place a checkmark in the expired schedules checkbox.
- Then click the blue **SEARCH** button
- Immediately below the filter menu, you will see a list of your reports

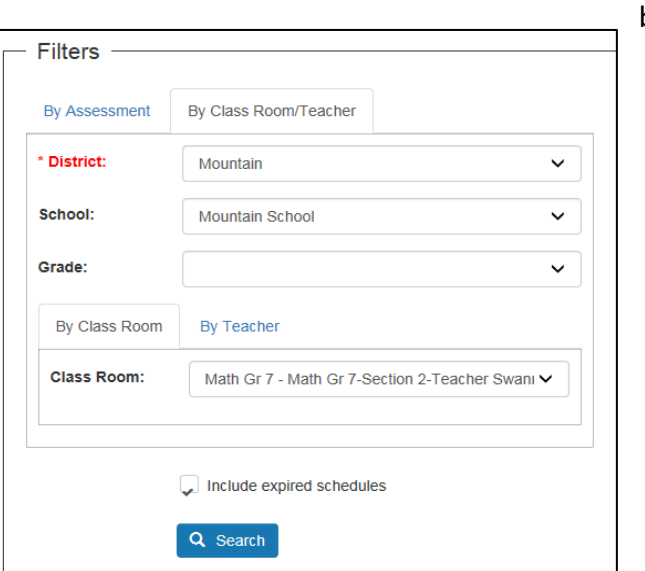

• Next, click on the blue arrow to the right of the report information that is labeled *View Sessions*

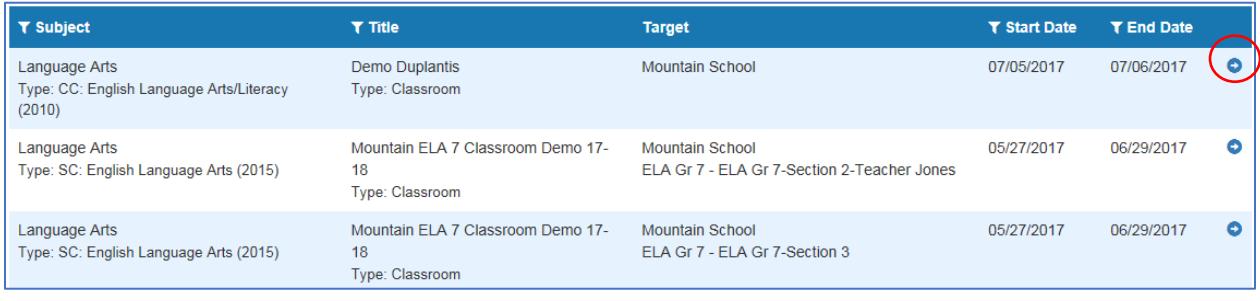

#### **Step Five: Running Your Reports**

- There are three main reports that are currently available in the enCASE platform: Class Summary Report, Session Summary Report, Detail by Item Report
- First, let's look at the Class Summary Report
	- o When viewing the Filters field you will click on the Run Overview Report Button

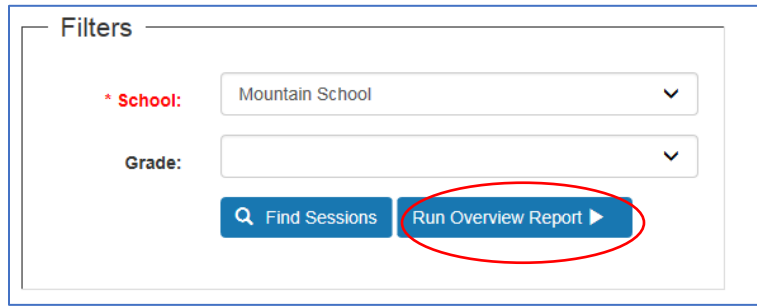

- o You will now be viewing a summary report that allows you to see an analysis of correct vs incorrect answers for your class.
- o Press the back button on your browser to return to the reports homepage.

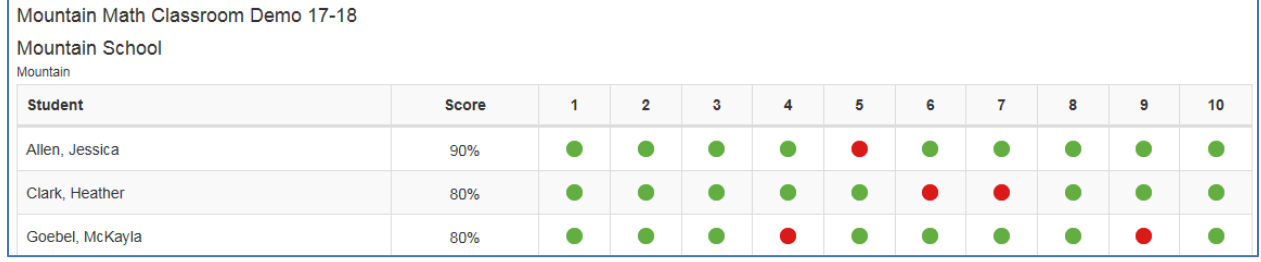

#### • **Session Summary Report**

o From the reports home screen, click on the blue arrow button to the right of the report details.

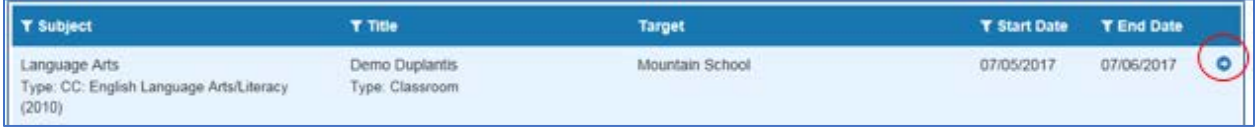

o You will see a blue button labeled *Session Reports* to the right of each student name.

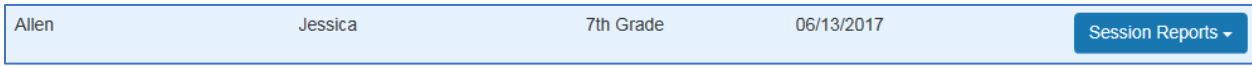

o Click on the drop-down arrow and choose *Session Summary*

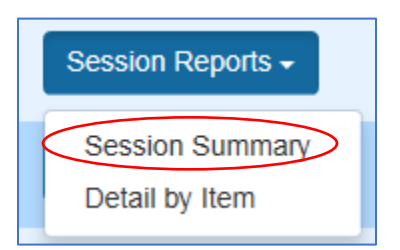

o This report will detail the total number of test questions, correct vs. incorrect and any skipped items.

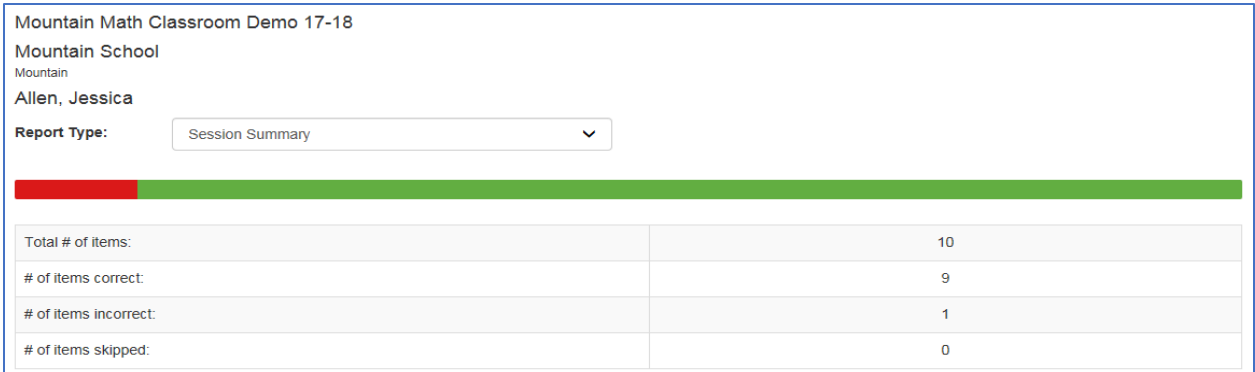

#### • **Detail by Item Report**

o Click the dropdown arrow next to the *Report Type* field and change the report type of *Session Detail by Item*.

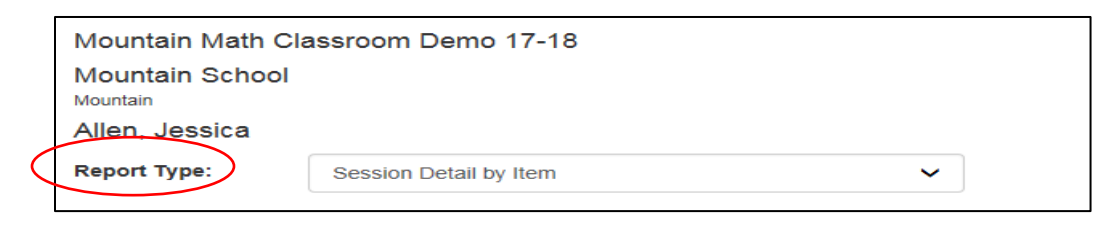

- o You are now viewing an item analysis report for each item on the test.
- o Correct answers will be marked in green and incorrect will be marked in red. The correct answer will also be displayed.

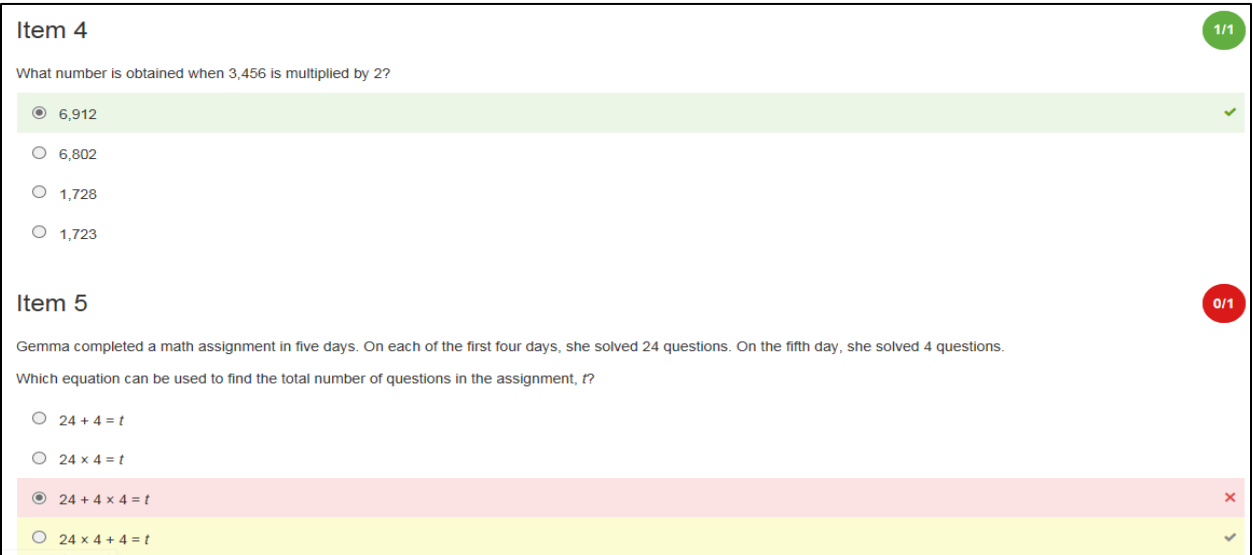